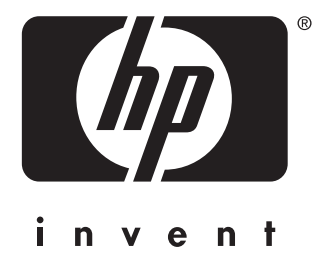

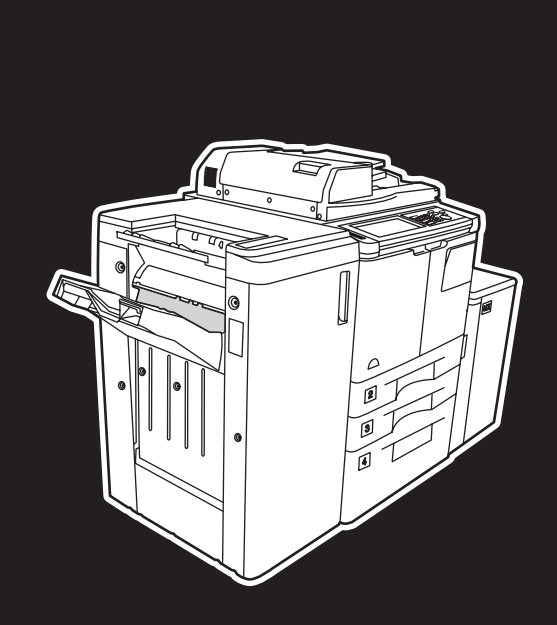

**hp** LaserJet 9055 mfp **hp** LaserJet 9065 mfp

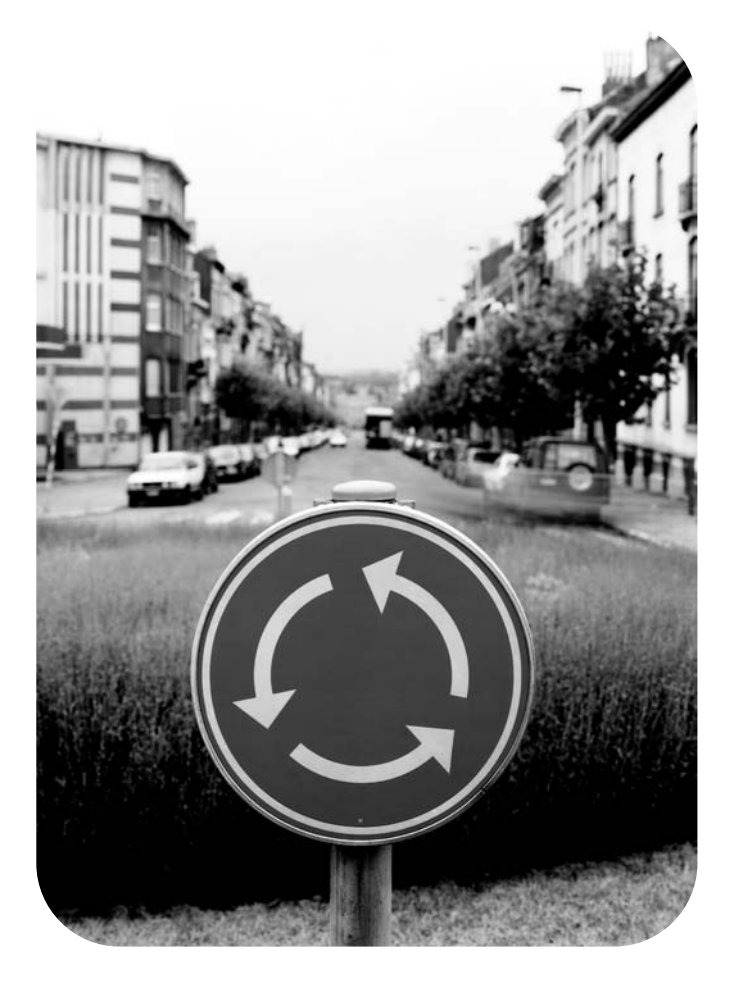

### **guida di riferimento rapido**

hp LaserJet 9055mfp e 9065mfp

**guida di riferimento rapido**

#### **Informazioni sui copyright**

© 2003 Copyright Hewlett-Packard Development Company, LP

È vietato riprodurre, adattare o tradurre il presente documento senza previa autorizzazione scritta, ad eccezione dei casi previsti dalle leggi sul copyright.

All'utente della stampante Hewlett-Packard a cui la presente guida è associata viene concessa una licenza per: a) stampare copie cartacee della presente guida per uso PERSONALE, INTERNO o AZIENDALE, ferma restando la proibizione di vendere, rivendere o comunque ridistribuire tali copie; e b) memorizzare una copia elettronica della presente guida in un server di rete, purché l'accesso alla copia elettronica sia limitata a utenti PERSONALI, INTERNI della stampante Hewlett-Packard a cui la presente guida è associata.

Le informazioni contenute nel presente documento sono soggette a modifiche senza preavviso.

<span id="page-3-0"></span>Numero di catalogo: Q3643-90903

Edition 1: 11/2003

#### **Attestato di conformità alla Classe A FCC**

Questo dispositivo è stato testato e riconosciuto conforme ai limiti previsti per i dispositivi digitali di Classe A, ai sensi della Parte 15 delle norme FCC. Questi limiti intendono garantire una protezione ragionevole rispetto a interferenze dannose in caso di utilizzo del dispositivo in ambienti commerciali. Questo dispositivo genera, impiega e può irradiare energia a radiofrequenza e se non viene installato e utilizzato come specificato nel manuale di istruzioni può causare interferenze radio dannose per le comunicazioni radio. L'impiego di questo dispositivo in aree residenziali può causare interferenze dannose. In questi casi l'utente dovrà provvedere a correggere l'interferenza a proprie spese. L'utente finale di questo prodotto deve sapere che eventuali modifiche apportate al dispositivo senza l'approvazione di Hewlett-Packard potrebbero far sì che il prodotto non risulti più conforme ai limiti della Classe A, nel qual caso FCC potrebbe non consentire all'utente di utilizzare il dispositivo.

#### **Titolarità dei marchi**

Tutti i prodotti citati nel presente documento possono essere marchi dei rispettivi proprietari.

### **Sommario**

#### **[1 Guida introduttiva](#page-6-0)**

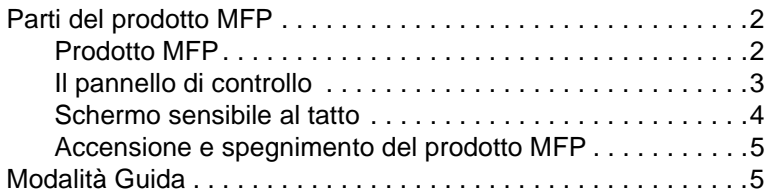

#### **[2 Copia](#page-12-0)**

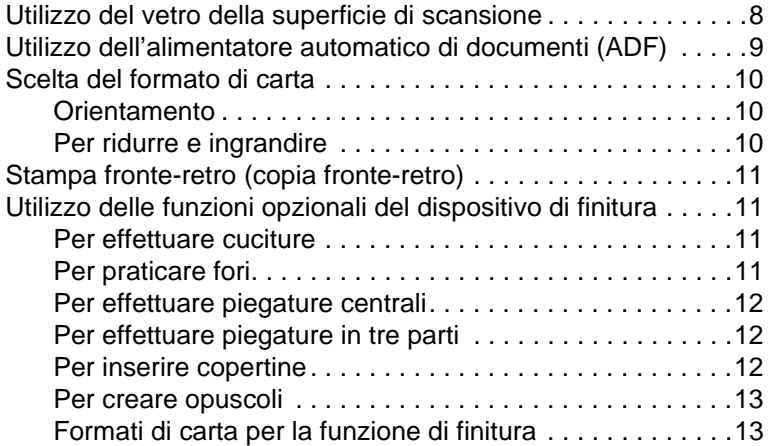

#### **[3 Stampa](#page-20-0)**

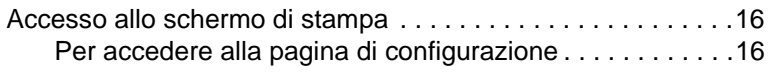

#### **[4 Caricamento dei vassoi](#page-22-0)**

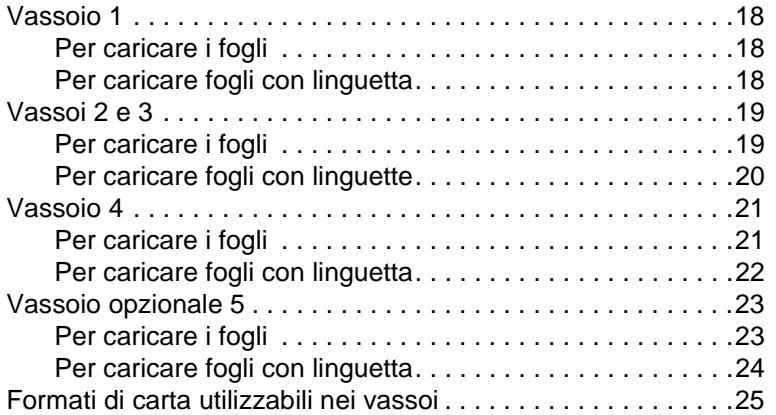

#### **[5 Aggiunta di toner](#page-32-0)**

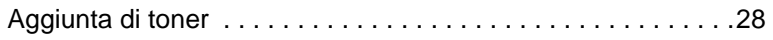

#### **[6 Svuotare il raccoglitore della carta](#page-36-0)**

[Svuotare il raccoglitore della carta . . . . . . . . . . . . . . . . . . . . . .32](#page-37-0)

#### **[7 Eliminazione della carta inceppata](#page-38-0)**

[Eliminazione della carta inceppata . . . . . . . . . . . . . . . . . . . . . .34](#page-39-0)

#### **[Appendice A Formati di carta](#page-42-0)**

#### **[Appendice B Garanzia e informazioni di tipo legale](#page-44-0)**

[Dichiarazione di esclusione di garanzie](#page-44-1) [di Hewlett-Packard . . . . . . . . . . . . . . . . . . . . . . . . . . .39](#page-44-1)

## <span id="page-6-0"></span>1 Guida introduttiva

#### <span id="page-7-0"></span>**Parti del prodotto MFP**

#### <span id="page-7-1"></span>**Prodotto MFP**

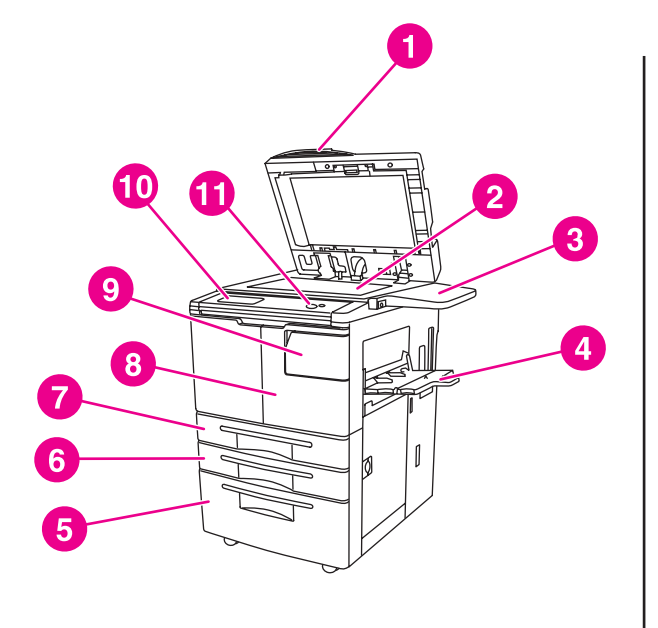

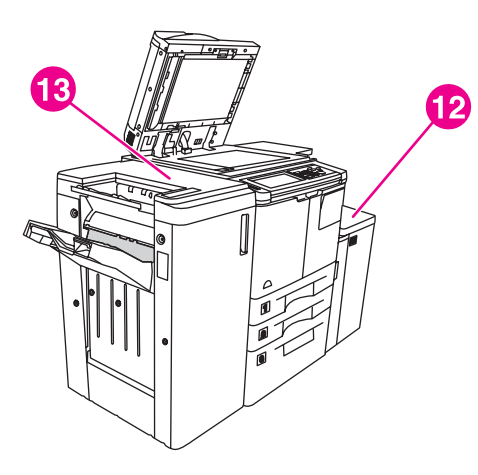

- **1 Alimentatore automatico di documenti (ADF)**
- **2 Vetro della superficie di scansione**
- **3 Mensola**
- **4 Vassoio 1**
- **5 Vassoio 4**
- **6 Vassoio 3**
- **7 Vassoio 2**
- **8 Sportello anteriore**
- **9 Sportello di accesso al toner**
- **10 Schermo**
- **11 Pannello di controllo**
- **12 Vassoio opzionale 5 (dispositivo di input ad alta capacità)**
- **13 Unità di finitura opzionale (dispositivo di output)**

#### <span id="page-8-1"></span><span id="page-8-0"></span>**Il pannello di controllo**

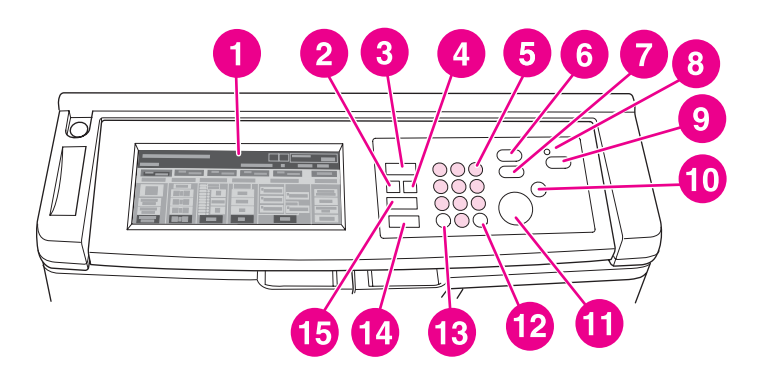

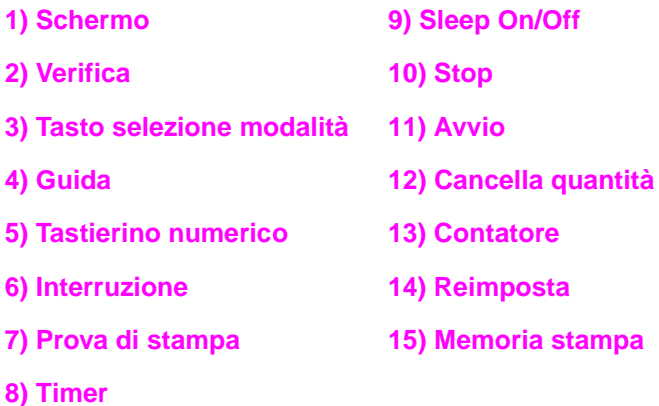

Il pannello di controllo consente di accedere alle seguenti funzioni:

- ● **Verifica** (**2**) consente di visualizzare una schermata con il riepilogo di tutte le impostazioni selezionate per il processo corrente.
- Il **tasto di selezione della modalità** (**3**) consente di selezionare la modalità di funzionamento del prodotto, vale a dire copia, scansione/fax o stampa.
- ● **Guida** (**4**) consente di visualizzare una schermata con informazioni sulla funzione selezionata oppure consente di accedere allo schermo Modalità operatore autorizzato. Non sono disponibili informazioni della Guida per tutte le funzioni.
- Il **tastierino numerico** (5) consente di immettere i valori.
- ● **Interruzione** (**6**) consente di interrompere la copia in corso per effettuare copie dal vetro della superficie di scansione.
- **Prova di stampa** (**7**) consente di effettuare una prova di stampa, per verificare se le impostazioni correnti sono corrette.
- **Timer (8)** lampeggia quando è attivata la funzione Timer settimanale. Consente di interrompere l'alimentazione elettrica del prodotto MFP per periodi di tempo specifici, per una durata massima di una settimana.
- ● **Sleep On/Off** (**9**) consente di attivare la modalità di risparmio di energia quando il prodotto MFP è inattivo oppure di attivare la modalità di interruzione con timer quando la funzione Weekly Timer è attiva.
- **Stop** (10) consente di interrompere la copia e di svuotare la memoria.
- **Avvio** (**11**) consente di avviare la copia o la scansione.
- **Cancella quantità** (**12**) consente di reimpostare il numero di copie.
- **Contatore** (**13**) consente di visualizzare il contatore o di accedere alle modalità di programmazione per l'impostazione di funzioni speciali.
- ● **Reimposta** (**14**) consente di ripristinare le impostazioni della modalità automatica o le impostazioni dell'operatore autorizzato.
- <sup>→</sup> Memoria stampa (15) consente di visualizzare schermate per la selezione delle funzioni di memorizzazione o richiamo dei processi di stampa.

#### <span id="page-9-0"></span>**Schermo sensibile al tatto**

**ATTENZIONE** Non appoggiare pesi e non esercitare pressione sul vetro dello schermo.

È uno schermo a cristalli liquidi, che mostra schermate interattive con tasti per la selezione delle opzioni per i processi di stampa. Le opzioni vengono evidenziate quando le si tocca. Lo schermo non è attivo fino al completo riscaldamento del prodotto MFP.

Utilizzare la schermata iniziale per accedere alle opzioni FINITURA, STAMPA FRONTE-RETRO, CONTRASTO, SCALA, CARTA e AVANZATE.

Nell'area FINITURA scegliere OPZIONI per passare alle selezioni per SCOMPARTO USCITA, RILEGATURA, CUCITURA, OUTPUT e MEMORIA HDD. È possibile, inoltre, scegliere CUCITURA e ORDINAMENTO. CUCITURA consente di attivare e disattivare la funzione di cucitura. ORDINAMENTO consente di attivare e disattivare la funzione di ordinamento.

Nella sezione STAMPA FRONTE-RETRO è possibile scegliere le opzioni per la stampa e la copia fronte-retro di originali su una o due facciate.

Nella sezione CONTRASTO è possibile scegliere REIMPOSTA o AUTO. Queste impostazioni consentono di regolare il contrasto delle copie .

Nella sezione SCALA è possibile scegliere AUTO, ZOOM o IMPOSTAZIONI PREDEFINITE. Queste opzioni consentono di ridurre o ingrandire un documento. È possibile scegliere un valore di scala preimpostato selezionando IMPOSTAZIONI PREDEFINITE oppure regolare manualmente il valore di scala mediante l'impostazione ZOOM. AUTO imposta il valore di scala 1:1.

Nella sezione CARTA scegliere il vassoio da cui effettuare le copie. Viene visualizzato il formato della carta. Le icone corrispondenti mostrano quanta carta è presente in ogni vassoio.

Nella sezione AVANZATE scegliere ORIGINALI, OUTPUT, ROTAZIONE DISATTIVATA o MEMORIZZA. ORIGINALI consente di specificare il tipo di originale da copiare, ad esempio un originale con fogli di varie dimensioni oppure un originale con fogli con linguetta. OUTPUT consente di selezionare le opzioni per la copia, ad esempio per l'inserimento della copertina, l'utilizzo di lucidi, la ripetizione di immagini o l'aggiunta di una mascherina. ROTAZIONE DISATTIVATA, quando è selezionata ed evidenziata, consente di disattivare la modalità automatica che permette la rotazione di 90 gradi di un'immagine per adeguarla all'orientamento della pagina di copia, senza perdita di dati. Ad esempio, se ROTAZIONE DISATTIVATA è selezionata, le immagini originali non verranno ruotate prima della stampa su copie con orientamento verticale. Se si desidera stampare un documento con orientamento orizzontale su un foglio con orientamento verticale, o viceversa, ruotando le immagini, è necessario che la modalità automatica sia attivata (ROTAZIONE DISATTIVATA non deve essere evidenziata). MEMORIZZA consente di eseguire la scansione di un documento e di salvarlo nel prodotto MFP per poterlo stampare successivamente.

#### <span id="page-10-2"></span><span id="page-10-0"></span>**Accensione e spegnimento del prodotto MFP**

Per accendere il prodotto MFP, premere l'interruttore principale (2), quindi l'interruttore secondario (1).

**ATTENZIONE** Per spegnere il prodotto MFP, premere sempre per primo l'interruttore secondario (1), quindi l'interruttore principale (2).

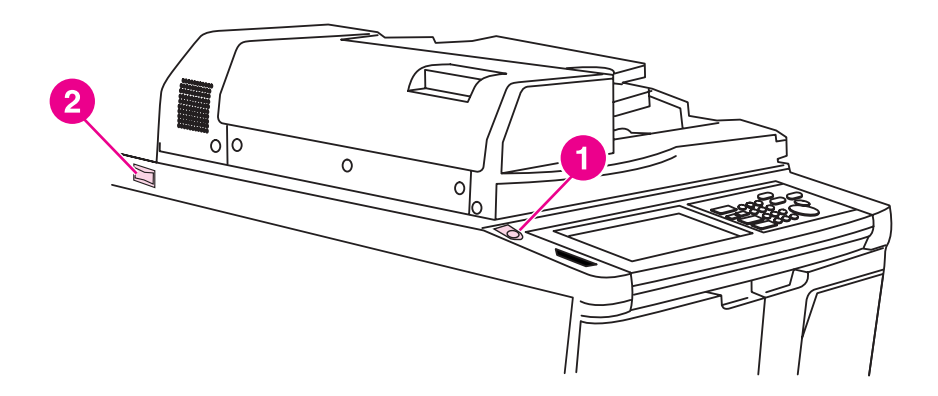

- **1 Interruttore secondario**
- **2 Interruttore principale**

#### <span id="page-10-3"></span><span id="page-10-1"></span>**Modalità Guida**

Per la maggior delle funzioni è disponibile un pulsante della Guida. Per visualizzare la Guida, premere **Guida** sul pannello di controllo.

Utilizzare l'opzione ? Guida per accedere alle informazioni sulla modalità corrente e per indicazioni su come svolgere l'operazione desiderata.

Quando si seleziona l'opzione ? Guida, sullo schermo compare un elenco di tutte le funzioni del prodotto MFP. Quando si tocca una funzione, sullo schermo vengono visualizzate le informazioni pertinenti. Per utilizzare la Guida, procedere come segue:

- **1** Premere **Guida**.
- **2** Toccare DISTRIBUZIONE PUNTI, PERFORATURA, ADF, DISTRIBUZIONE TONER, ALIMENTAZIONE CARTA, MENU Guida o ASSISTENZA per visualizzare le informazioni della Guida di interesse. Selezionare l'argomento desiderato.
- **3** Per informazioni sulle operazioni, toccare MENU Guida al centro dello schermo.
- **4** Toccare Esci per tornare alla schermata che era visualizzata prima che venisse scelta l'opzione ? Guida.

<span id="page-12-0"></span>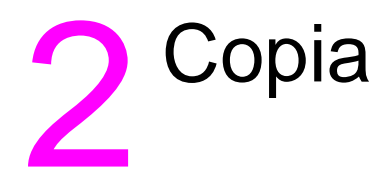

#### <span id="page-13-1"></span><span id="page-13-0"></span>**Utilizzo del vetro della superficie di scansione**

Utilizzare il vetro della superficie di scansione quando non è possibile utilizzare l'alimentatore automatico di documenti per gli originali (ad esempio, se le dimensioni sono incompatibili o se l'originale è piegato, con cuciture metalliche o comunque in condizioni scadenti).

Con il vetro della superficie di scansione è possibile utilizzare formati di dimensioni non maggiori delle seguenti:

- foglio o libro da 280 per 432 mm
- peso del libro 6,8 kg
- spessore 30 mm

#### **Per utilizzare il vetro della superficie di scansione**

**1** Collocare il documento originale rivolto verso il basso sul vetro della superficie di scansione, allineandolo all'angolo sinistro posteriore del vetro.

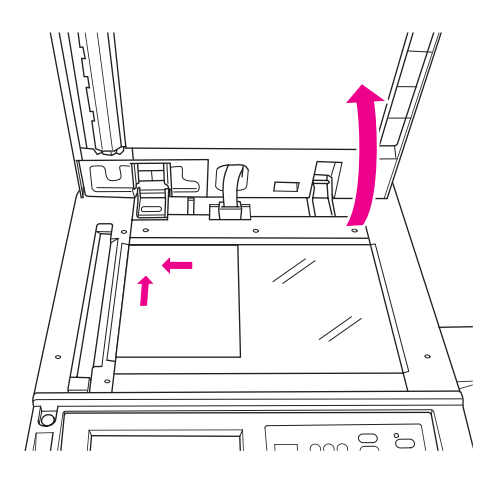

**2** Chiudere la copertura per evitare che il documento originale scivoli sul vetro.

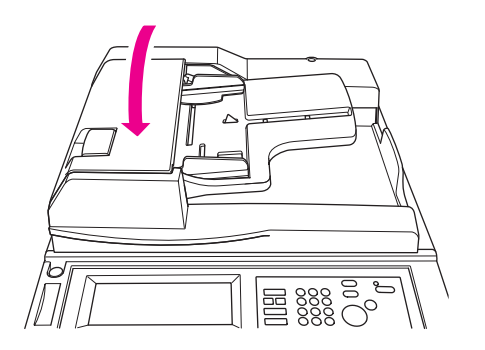

**3** Selezionare l'opzione desiderata e premere **Avvio**.

#### <span id="page-14-1"></span><span id="page-14-0"></span>**Utilizzo dell'alimentatore automatico di documenti (ADF)**

L'alimentatore automatico di documenti (ADF) è in grado di caricare fino a 100 originali collocati nel vassoio rivolti verso l'alto. L'alimentatore automatico di documenti deve essere utilizzato solo per documenti originali in buone condizioni, privi di punti metallici, senza pieghe e intatti. Per informazioni sulle dimensioni dei formati di carta, vedere [Formati di carta.](#page-42-1) Nell'alimentatore automatico di documenti è possibile utilizzare i seguenti formati:

- A3 B4 5,5 x 8,5R+
- A4 B5 Letter
- A4R B5R LetterR
- A5 B6R Legal
- A5R 5,5 x 8,5 Tabloid/Ledger

Non utilizzare l'alimentatore automatico di documenti per i seguenti tipi di documento:

- stropicciati o spiegazzati
- con tagli o incollature
- libri
- carta lucida, lucidi, moduli prestampati o cellophane
- originali piegati, perforati o con punti di cucitura
- originali molto sottili o molto spessi (per carta sottile si intende carta da 49 a 57 g/m<sup>2</sup>, mentre per carta spessa si intende carta da 90 a 200 g/m<sup>2</sup>).

#### **Per utilizzare l'alimentatore automatico di documenti (ADF)**

Il prodotto MFP determina il formato di carta da utilizzare in base alla regolazione delle guide della carta nell'alimentatore automatico di documenti.

- **1** Collocare il documento originale rivolto verso l'alto nel vassoio dell'alimentatore automatico di documenti. Accertarsi che l'alimentatore automatico di documenti sia completamente chiuso.
- **2** Regolare le guide della carta in base al documento collocato nell'alimentatore.

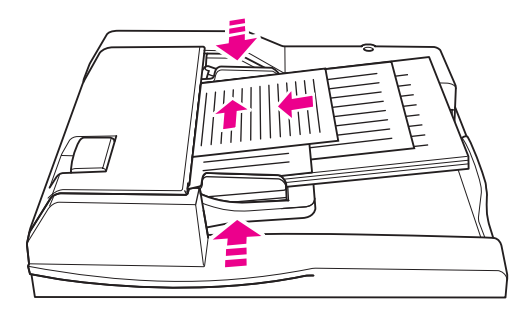

- **3** Utilizzare il tastierino numerico per immettere il numero di copie desiderato.
- **4** Premere **Avvio**.

#### <span id="page-15-5"></span>**Per utilizzare l'alimentatore automatico di documenti con originali di dimensioni miste**

I documenti originali possono contenere fogli di formato diverso, che possono essere caricati dall'alimentatore automatico di documenti utilizzando una delle due modalità automatiche disponibili. La modalità Auto della sezione CARTA consente di effettuare le copie su fogli di formato misto, in modo che le copie siano uguali agli originali. La modalità Auto della sezione SCALA consente di effettuare le copie su fogli uguali, del formato selezionato dall'utente. Viene selezionato automaticamente un valore di scala appropriato.

- **1** Collocare il documento originale rivolto verso l'alto nel vassoio dell'alimentatore automatico di documenti e allinearlo all'angolo posteriore sinistro del vassoio. Per tutti i formati più larghi del formato A4 (210 per 297 mm), caricare il foglio per il lato più corto.
- **2** Regolare le guide della carta in base alla larghezza maggiore tra le pagine dell'originale.
- **3** Premere **Avvio**.

#### <span id="page-15-0"></span>**Scelta del formato di carta**

#### <span id="page-15-4"></span><span id="page-15-1"></span>**Orientamento**

È possibile utilizzare la modalità automatica della sezione SCALA o CARTA per copiare documenti originali su formati che vengono caricati in modo diverso rispetto all'originale. Ad esempio, se il documento originale viene caricato nell'alimentatore di documenti per il lato più corto, e l'unica carta caricata è di uguale formato ma orientata con il lato lungo davanti, il prodotto MFP ruoterà automaticamente l'immagine, in modo che la copia risulti corretta.

Con la modalità Auto della sezione SCALA l'immagine viene ruotata e ridotta o ingrandita in base al formato di carta selezionato.

Con la modalità Auto della sezione CARTA l'immagine viene solo ruotata e viene selezionato un formato di carta uguale all'originale.

#### **Per disattivare la rotazione automatica**

Per impostazione predefinita la rotazione automatica è attivata (ROTAZIONE DISATTIVATA è evidenziato). Per disattivare la rotazione automatica, toccare ROTAZIONE DISATTIVATA sullo schermo.

#### <span id="page-15-3"></span><span id="page-15-2"></span>**Per ridurre e ingrandire**

Utilizzare la modalità Zoom per ridurre o ingrandire l'immagine originale fotocopiata, in base a incrementi dell'1 percento.

- **1** Sullo schermo toccare ZOOM.
- **2** Utilizzare i numeri o le frecce del menu a comparsa per impostare il valore di scala desiderato.
- **3** Toccare OK.
- **4** Collocare il documento originale nell'alimentatore automatico di documenti oppure sul vetro della superficie di scansione.
- **5** Premere **Avvio**.

#### <span id="page-15-6"></span>**Zoom verticale/orizzontale**

Utilizzare la modalità Zoom verticale/orizzontale per ridurre o ingrandire dimensioni verticali e orizzontali.

- **1** Sullo schermo toccare ZOOM.
- **2** Toccare Vert. per selezionare un valore di scala verticale oppure toccare Oriz. per selezionare un valore di scala orizzontale.
- **3** Utilizzare i numeri o le frecce del menu a comparsa per impostare il valore di scala desiderato.
- **4** Toccare OK.
- **5** Selezionare il formato desiderato per la copia.
- **6** Collocare il documento originale nel vassoio dell'alimentatore automatico di documenti oppure sul vetro della superficie di scansione.
- **7** Premere **Avvio**.

#### <span id="page-16-4"></span><span id="page-16-0"></span>**Stampa fronte-retro (copia fronte-retro)**

La stampa o copia fronte-retro consente di effettuare copie su due facciate di un documento originale di più pagine stampate su una sola facciata oppure di un documento originale stampato su due facciate.

#### **Per effettuare copie fronte-retro**

- **1** Se il documento originale è stampato su una sola facciata e si desidera effettuare copie fronte-retro, toccare  $1 \triangleright 2$ . Se il documento originale è stampato su due facciate e si desidera effettuare copie fronte-retro, toccare  $2 \triangleright 2$ .
- **2** Collocare il documento originale nel vassoio dell'alimentatore automatico di documenti oppure sul vetro della superficie di scansione.
- **3** Premere **Avvio**.

#### <span id="page-16-1"></span>**Utilizzo delle funzioni opzionali del dispositivo di finitura**

#### <span id="page-16-5"></span><span id="page-16-2"></span>**Per effettuare cuciture**

La funzione per cuciture consente di creare copie cucite. È possibile scegliere fra un solo punto di cucitura in un angolo oppure fra due punti di cucitura lungo un lato dei fogli. Per informazioni relative a formati di carta specifici, vedere [Formati di carta per la funzione di finitura](#page-18-1).

- **1** Toccare OPZIONI.
- **2** Dal menu CUCITURA scegliere la posizione desiderata per la cucitura e la modalità di rilegatura, se necessario.
- **3** Toccare OK.
- **4** Toccare ORIGINALI.
- **5** Selezionare l'orientamento dell'originale e toccare OK.
- **6** Selezionare altre funzioni di copia, se necessario, e specificare il numero di copie.
- **7** Collocare il documento originale nel vassoio dell'alimentatore automatico di documenti (ADF).
- **8** Premere **Avvio**.

#### <span id="page-16-6"></span><span id="page-16-3"></span>**Per praticare fori**

Per informazioni relative a formati di carta specifici, vedere [Formati di carta per la funzione di finitura.](#page-18-1)

Nota **Evitare di praticare fori in carte speciali**, ad esempio etichette, fogli con linguetta o lucidi.

- **1** Toccare OPZIONI.
- **2** Toccare PERFORATURA.
- **3** Selezionare la posizione desiderata per i fori.
- **4** Toccare OK.
- **5** Toccare ORTGINALI.
- Selezionare l'orientamento dell'originale e toccare OK.
- Selezionare altre funzioni di copia, se necessario, e specificare il numero di copie.
- Collocare il documento originale nel vassoio dell'alimentatore automatico di documenti (ADF).
- Premere **Avvio**.

#### <span id="page-17-4"></span><span id="page-17-0"></span>**Per effettuare piegature centrali**

È possibile piegare fino a tre fogli senza utilizzare la funzione di cucitura. Per informazioni relative a formati di carta specifici, vedere [Formati di carta per la funzione di finitura](#page-18-1).

- Chiudere la copertura e premere **Reimposta** per cancellare le impostazioni preesistenti.
- Toccare OPZIONI.
- Toccare PIEGATURA.
- Toccare OK.
- Selezionare altre funzioni di copia, se necessario, e specificare il numero di copie.
- Collocare il documento originale nel vassoio dell'alimentatore automatico di documenti (ADF).
- Premere **Avvio**.

#### <span id="page-17-5"></span><span id="page-17-1"></span>**Per effettuare piegature in tre parti**

Questa opzione del dispositivo di finitura, utile per opuscoli e lettere, funziona con fogli formato A4 o Letter ed effettua una piegatura in tre parti. Per informazioni relative a formati di carta specifici, vedere [Formati di carta per la funzione di finitura.](#page-18-1)

- Toccare OPZIONI.
- Toccare PIEGATURA IN TRE.
- Toccare OK.
- Selezionare altre funzioni di copia, se necessario, e specificare il numero di copie.
- Collocare il documento originale nel vassoio dell'alimentatore automatico di documenti (ADF).
- Premere **Avvio**.

#### <span id="page-17-3"></span><span id="page-17-2"></span>**Per inserire copertine**

Per informazioni su formati di carta specifici utilizzabili con il kit di inserimento copertina, vedere [Formati di carta per la funzione di finitura.](#page-18-1)

- Chiudere la copertura e premere **Reimposta** per cancellare le impostazioni preesistenti.
- Toccare OPZIONI.
- Toccare FRONTESPIZIO.
- Selezionare l'opzione desiderata per le copertine anteriore e posteriore. Selezionare il vassoio da utilizzare per ogni copertina.
- Toccare OK due volte.
- Selezionare altre funzioni di copia, se necessario, e specificare il numero di copie.
- Caricare le copertine nei vassoi appositi.
- Collocare il documento originale nel vassoio dell'alimentatore automatico di documenti (ADF).
- Premere **Avvio**.

#### <span id="page-18-2"></span><span id="page-18-0"></span>**Per creare opuscoli**

- **1** Chiudere la copertura e premere **Reimposta** per cancellare le impostazioni preesistenti.
- **2** Toccare OPZIONI.
- **3** Toccare Cucitura e piegatura.
- **4** Toccare OK.
- **5** Se verrà inserita una copertina, toccare FRONTESPIZIO, quindi Opuscolo. Selezionare le opzioni desiderate.
- **6** Selezionare altre funzioni di copia, se necessario, e specificare il numero di copie.
- **7** Collocare il documento originale nel vassoio dell'alimentatore automatico di documenti (ADF).
- <span id="page-18-4"></span>**8** Premere **Avvio**.

#### <span id="page-18-3"></span><span id="page-18-1"></span>**Formati di carta per la funzione di finitura**

Nella tabella seguente sono riportati i formati di carta standard utilizzabili per le funzioni di cucitura, perforatura, piegatura centrale, piegatura in tre parti e inserimento di copertina.

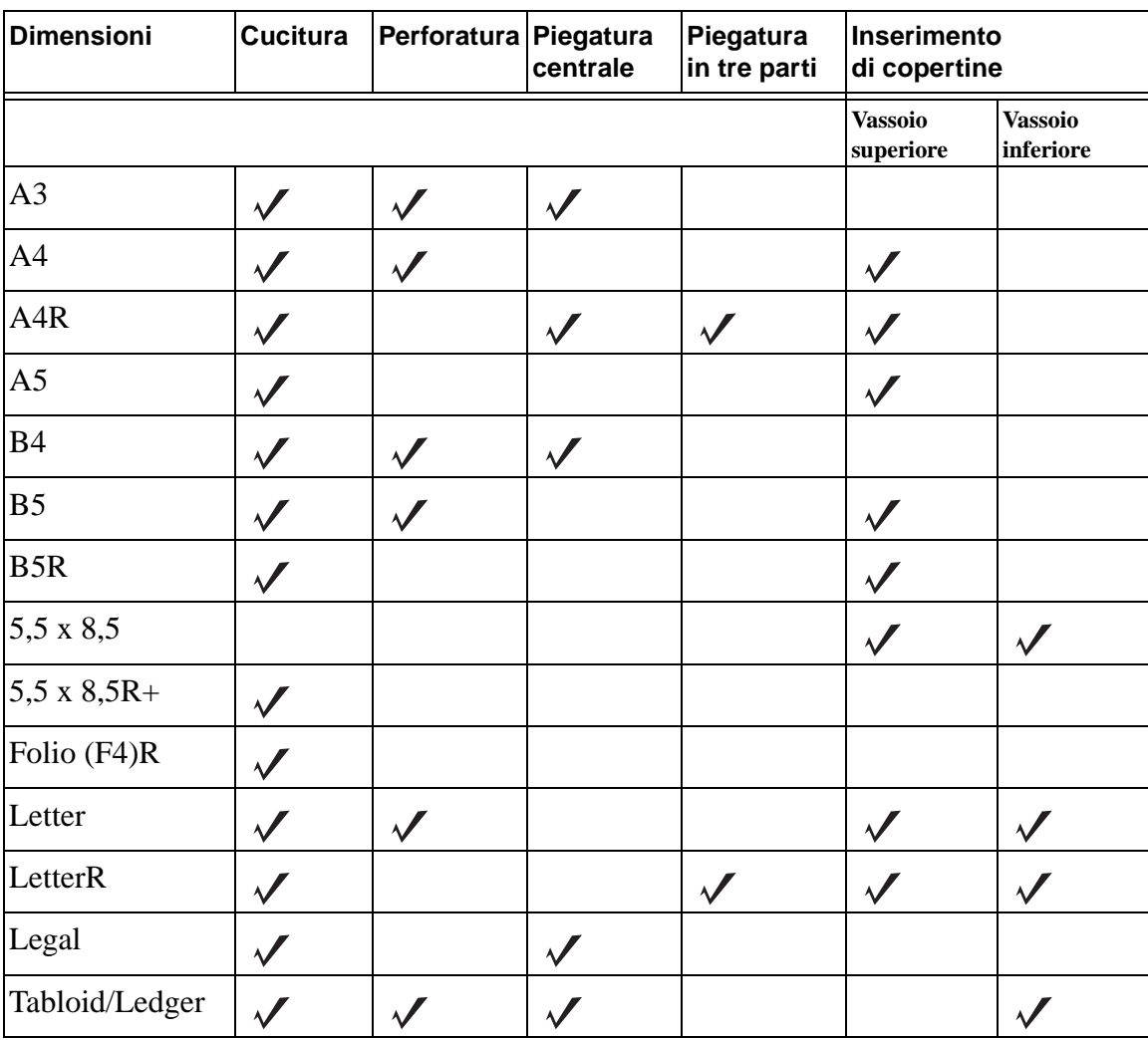

**Nota** Sono supportati anche alcuni formati di grandi dimensioni. Per ulteriori informazioni, vedere la Guida dell'amministratore di sistema.

<span id="page-20-0"></span>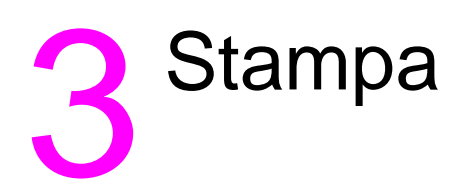

#### <span id="page-21-2"></span><span id="page-21-0"></span>**Accesso allo schermo di stampa**

Con il prodotto MFP è possibile memorizzare i processi di stampa inviati dal computer. Per accedere a questi processi in un secondo momento, procedere come segue:

- **1** Premere due volte il **pulsante di selezione della modalità**.
- **2** Per effettuare la stampa, selezionare il nome del processo di stampa memorizzato.
- **3** Premere **Avvio**.

#### <span id="page-21-1"></span>**Per accedere alla pagina di configurazione**

Per accedere alla pagina di configurazione, procedere come segue:

- **1** Premere due volte il **pulsante di selezione della modalità**.
- **2** Toccare INFORMAZIONI.
- **3** Toccare PAGINA CONFIGURAZIONE.
- **4** Premere **Avvio**.

<span id="page-22-0"></span>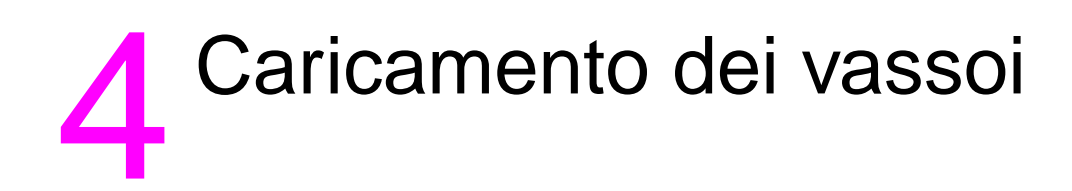

#### <span id="page-23-3"></span><span id="page-23-0"></span>**Vassoio 1**

Il Vassoio 1 può contenere fino a 100 fogli da 75 g/m $^2$ . È possibile utilizzare tutti i formati di dimensioni comprese tra 100 per 148 mm e 314 per 459 mm. Per informazioni relative a formati di carta specifici, vedere [Formati di carta utilizzabili nei vassoi.](#page-30-0)

#### <span id="page-23-1"></span>**Per caricare i fogli**

**Nota** Caricare i lucidi uno alla volta.

**1** Aprire il Vassoio 1, situato sul lato destro del prodotto MFP.

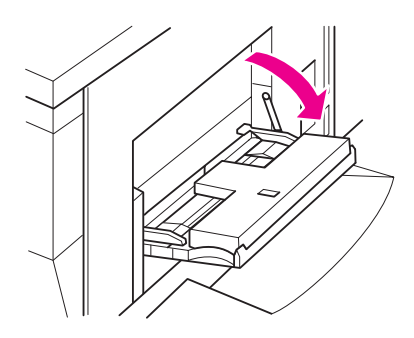

- **2** Aprire l'estensore del vassoio.
- **3** Collocare i fogli nel vassoio e regolare le guide della carta in base al formato dei fogli.

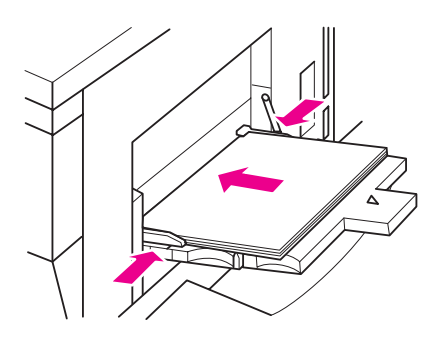

#### <span id="page-23-2"></span>**Per caricare fogli con linguetta**

Il foglio superiore deve essere rivolto verso il basso e sarà il primo foglio con linguetta del set finito. I successivi fogli con linguette sfalsate devono essere posti in sequenza.

**1** Aprire il Vassoio 1 e aprire l'estensore del vassoio.

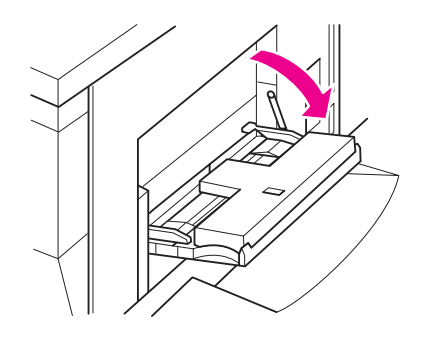

**2** Caricare i fogli con linguette sfalsate in modo che le linguette siano a destra, lungo il lato posteriore del vassoio. La linguetta deve sporgere di 12,5 mm o meno.

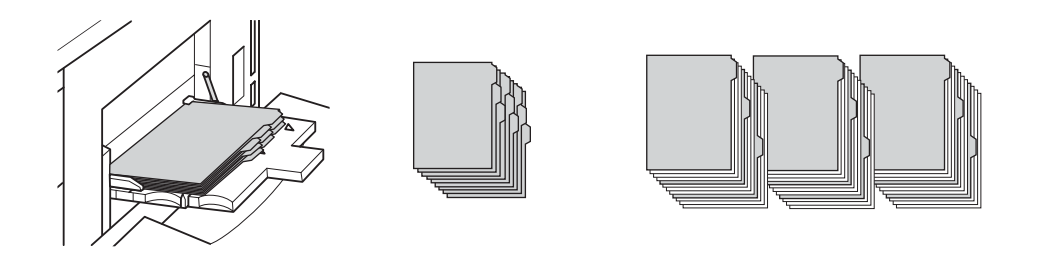

#### <span id="page-24-2"></span><span id="page-24-0"></span>**Vassoi 2 e 3**

I Vassoi 2 e 3 possono contenere fino a 500 fogli da 75 g/m<sup>2</sup>. È possibile utilizzare tutti i formati di dimensioni comprese tra 210 per 140 mm e 314 per 459 mm. Per informazioni relative a formati di carta specifici, vedere [Formati di carta utilizzabili nei vassoi.](#page-30-0)

#### <span id="page-24-1"></span>**Per caricare i fogli**

Nota **Quando il tipo di fogli è visualizzato nell'indicatore del vassoio sullo schermo, caricare i fogli.** 

**1** Estrarre il Vassoio 2 o 3 e aprire il rullo di alimentazione della carta.

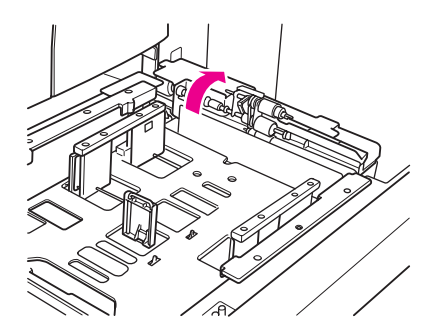

**2** Collocare i fogli nel vassoio e, se necessario, regolare le guide della carta in base al formato dei fogli.

Nota **Non superare la riga rossa spessa.** 

**3** Accostare la leva verde della guida della carta posteriore al bordo dei fogli.

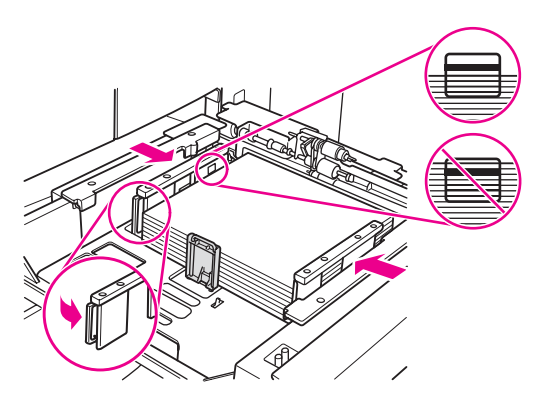

- **4** Chiudere il rullo di alimentazione della carta.
- **5** Chiudere il vassoio.

#### <span id="page-25-0"></span>**Per caricare fogli con linguette**

Il foglio superiore deve essere rivolto verso il basso e sarà il primo foglio con linguetta del set finito. I successivi fogli con linguette sfalsate devono essere posti in sequenza.

**1** Caricare i fogli con linguette sfalsate in modo che le linguette siano a sinistra, lungo il lato posteriore del vassoio. La linguetta deve sporgere di 12,5 mm o meno.

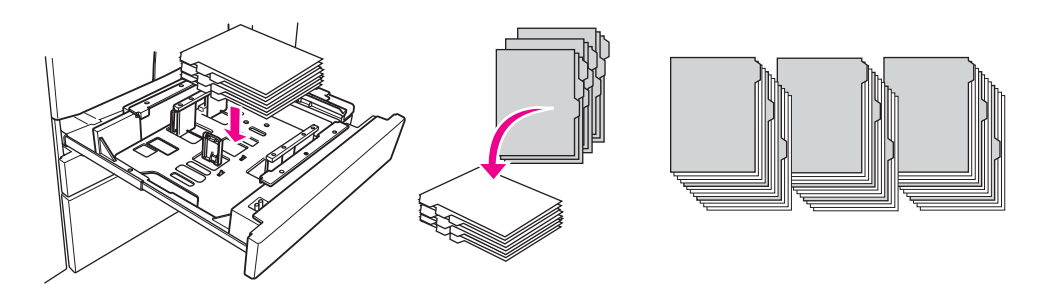

**2** Specificare il tipo di carta TAB nella sezione Key Operator Mode.

#### <span id="page-26-2"></span><span id="page-26-0"></span>**Vassoio 4**

Il Vassoio 4 può contenere fino a 1.500 fogli da 75 g/m<sup>2</sup>. È possibile utilizzare tutti i formati di dimensioni comprese tra 210 per 140 mm e 314 per 459 mm. Per informazioni relative a formati di carta specifici, vedere [Formati di carta utilizzabili nei vassoi.](#page-30-0)

#### <span id="page-26-1"></span>**Per caricare i fogli**

Nota **Quando il tipo di fogli è visualizzato nell'indicatore del vassoio sullo schermo, caricare i fogli.** 

**1** Estrarre il Vassoio 4 e aprire il rullo di alimentazione della carta.

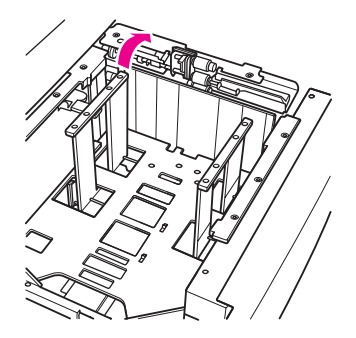

**2** Collocare i fogli nel vassoio.

Nota **Non superare la riga rossa spessa.** 

**3** Accostare la leva verde della guida della carta posteriore al bordo dei fogli.

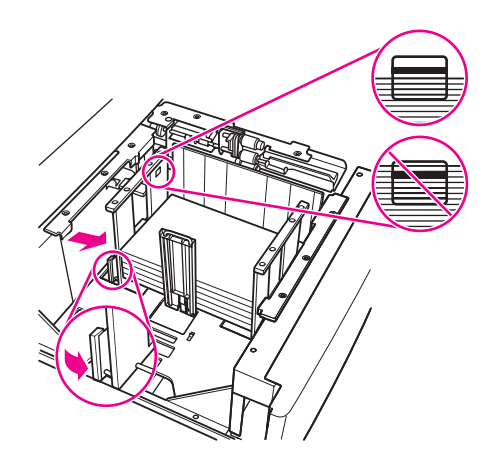

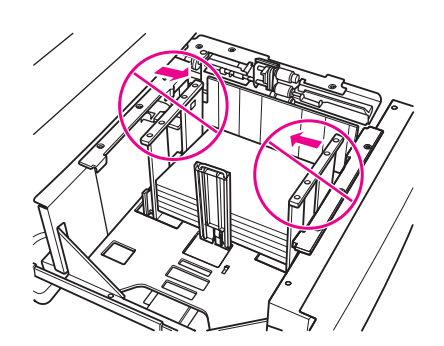

- **4** Chiudere il rullo di alimentazione della carta e, se necessario, regolare le guide della carta in base al formato dei fogli.
- **5** Chiudere il vassoio.

#### <span id="page-27-0"></span>**Per caricare fogli con linguetta**

Vedere [Per caricare fogli con linguette](#page-25-0) nella sezione [Vassoi 2 e 3](#page-24-0).

#### <span id="page-28-2"></span><span id="page-28-0"></span>**Vassoio opzionale 5**

Il Vassoio 5 può contenere fino a 4.000 fogli da 75 g/m<sup>2</sup>. Per questo prodotto MFP sono disponibili le seguenti due versioni del Vassoio 5:

- Unità di alimentazione ad alta capacità hp da 4000 fogli (A4/Letter) Questo vassoio opzionale viene configurato per il formato A4 o Letter durante l'installazione.
- Unità di alimentazione ad alta capacità hp da 4000 fogli (A3/Ledger) Questo vassoio opzionale viene configurato per il formato A3 o Ledger durante l'installazione.

Nota **Durante l'installazione la versione A4/Letter viene configurata per il formato A4 oppure Letter, mentre** la versione A3/Ledger viene configurata per il formato A3 oppure Ledger. Per configurare il Vassoio 5 per altri formati di carta, rivolgersi a un tecnico autorizzato.

Per informazioni relative a formati di carta specifici, vedere [Formati di carta utilizzabili nei vassoi.](#page-30-0)

#### <span id="page-28-1"></span>**Per caricare i fogli**

**Nota** Quando il tipo di fogli è visualizzato nell'indicatore del vassoio sullo schermo, caricare i fogli.

- **1** Aprire lo sportello superiore del Vassoio 5.
- **2** Premere il pulsante per il caricamento della carta per abbassare il fondo.

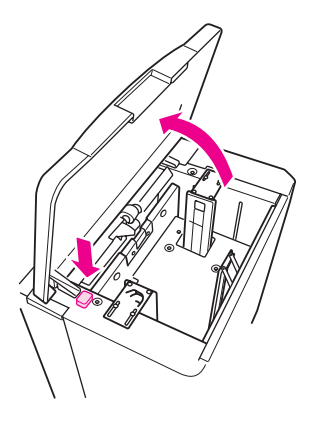

**Nota** Non superare la riga rossa.

**3** Collocare i fogli nel vassoio.

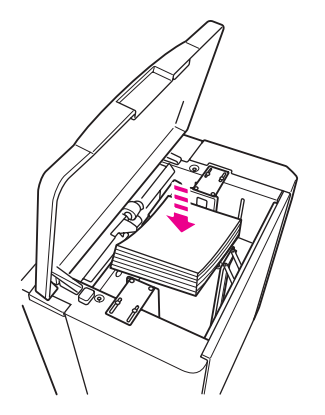

**4** Chiudere lo sportello superiore.

#### <span id="page-29-0"></span>**Per caricare fogli con linguetta**

Il foglio superiore deve essere rivolto verso il basso e sarà il primo foglio con linguetta del set finito. I successivi fogli con linguette sfalsate devono essere posti in sequenza.

**1** Caricare i fogli con linguette sfalsate in modo che le linguette siano a destra, lungo il lato posteriore del vassoio. La linguetta deve sporgere di 12,5 mm o meno.

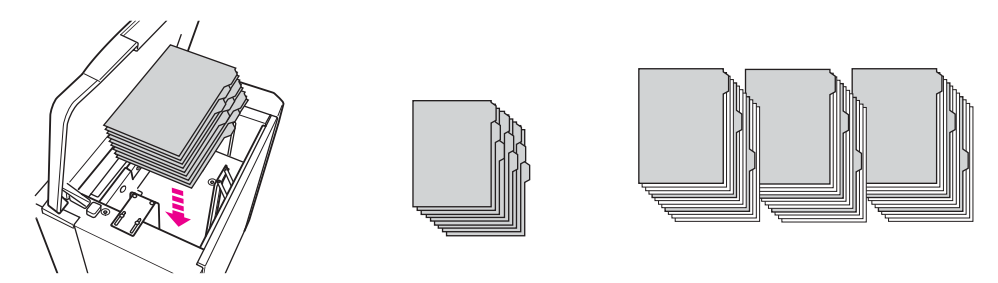

**2** Specificare il tipo di carta TAB nella sezione Key Operator Mode.

#### <span id="page-30-1"></span><span id="page-30-0"></span>**Formati di carta utilizzabili nei vassoi**

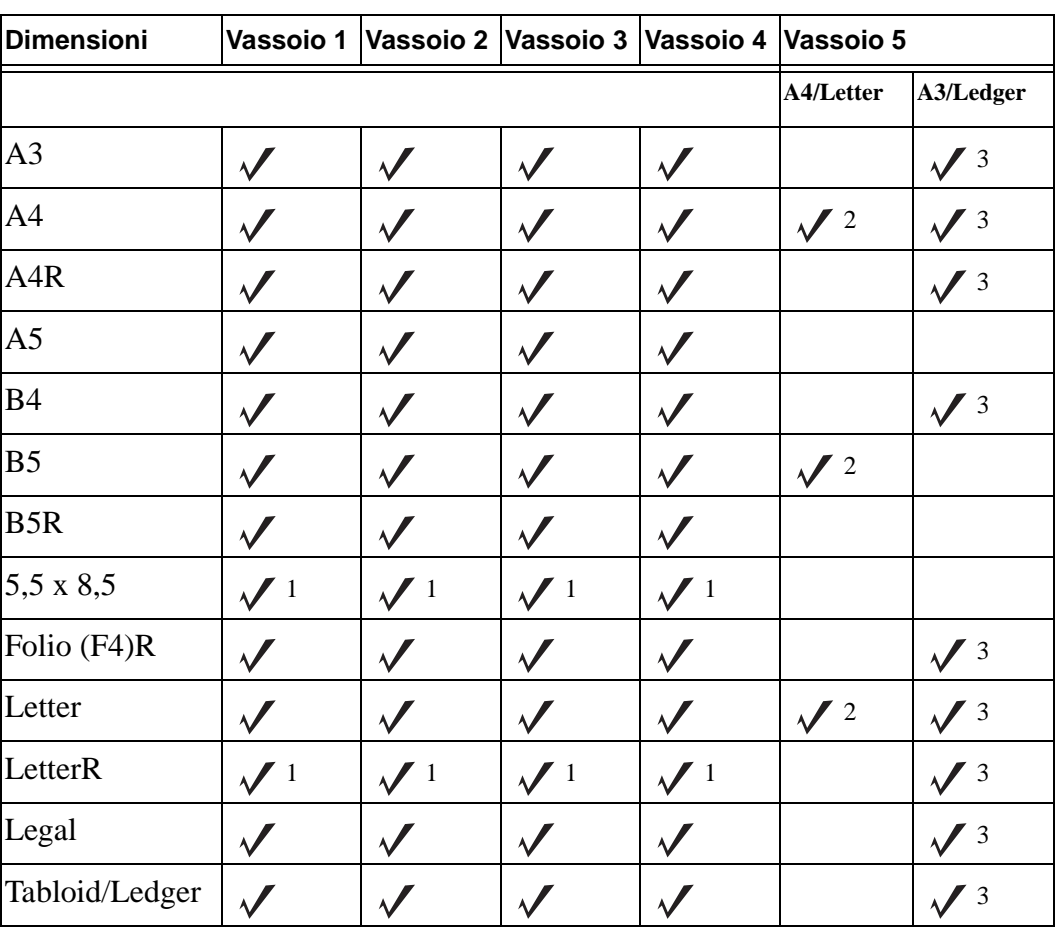

Nella tabella seguente sono indicati i formati di carta standard per ognuno dei vassoi.

1 Richiede l'impostazione del formato speciale in Modalità operatore autorizzato. Vedere Guida dell'amministratore di sistema.

 $2$  Il Vassoio 5 viene configurato per il formato A4 o Letter durante l'installazione. Per altri formati di carta è necessario apportare modifiche al vassoio. Rivolgersi a un tecnico autorizzato.

 $3$  Il Vassoio 5 viene configurato per il formato A3 o Ledger durante l'installazione. Per altri formati di carta è necessario apportare modifiche al vassoio. Rivolgersi a un tecnico autorizzato.

Nota Sono supportati anche alcuni formati di grandi dimensioni. Per ulteriori informazioni, vedere la Guida dell'amministratore di sistema.

<span id="page-32-0"></span>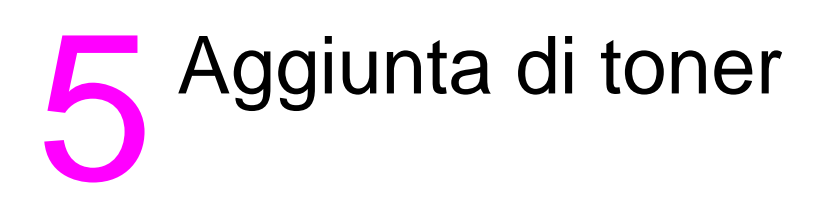

#### <span id="page-33-1"></span><span id="page-33-0"></span>**Aggiunta di toner**

È possibile sostituire il toner mentre il prodotto MFP è in funzione.

**AVVERTENZA!** In caso di contatto con la pelle o gli abiti, lavare con acqua fredda. Non utilizzare acqua calda, perché fissa il toner.

**1** Aprire lo sportello di distribuzione del toner.

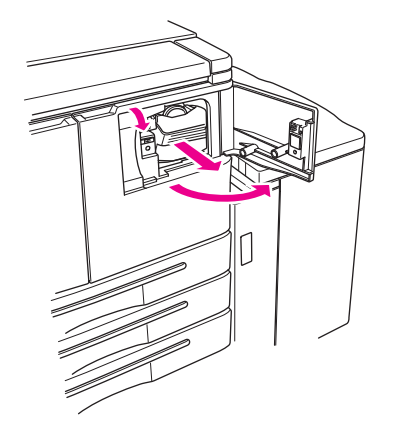

- **2** Tirare verso di sé l'unità di distribuzione del toner.
- **3** Rimuovere il flacone vuoto.

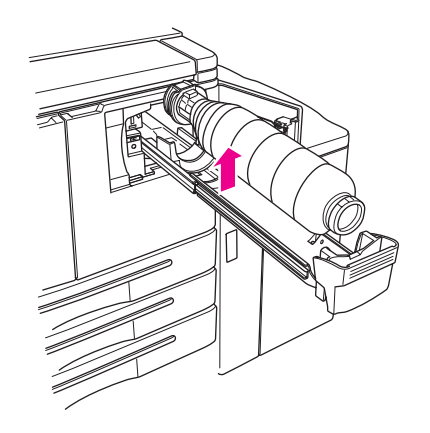

**4** Tenere il nuovo flacone in verticale e agitarlo delicatamente.

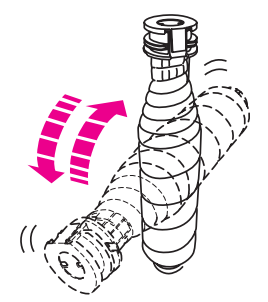

**5** Togliere il tappo.

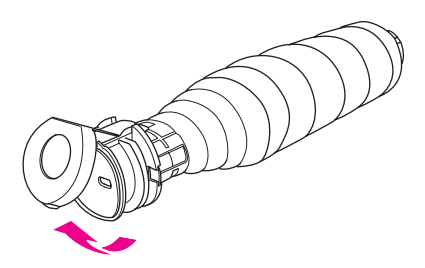

**6** Porre il flacone in orizzontale e allineare gli anelli sul flacone alle scanalature sull'unità di distribuzione del toner.

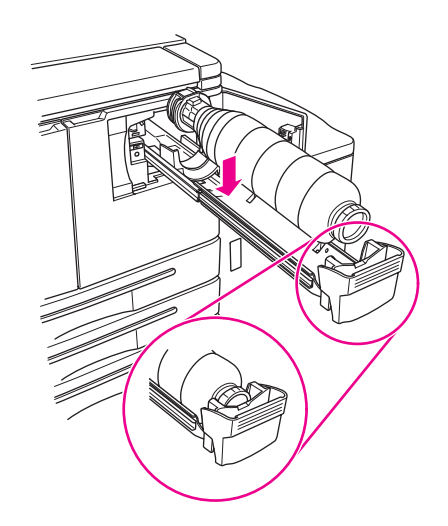

**7** Spingere all'interno l'unità di distribuzione del toner e chiudere lo sportello.

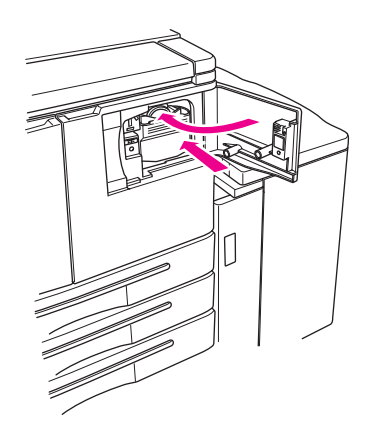

**8** Per il riciclo o l'eliminazione dei flaconi di toner vuoti, attenersi alle disposizioni legali locali.

# <span id="page-36-0"></span>6 Svuotare il raccoglitore

#### <span id="page-37-1"></span><span id="page-37-0"></span>**Svuotare il raccoglitore della carta**

Se è installato un kit di perforatura opzionale, sullo schermo compare un messaggio quando è il momento di svuotare il raccoglitore della carta.

**1** Aprire lo sportello del dispositivo di finitura ed estrarre il raccoglitore della carta.

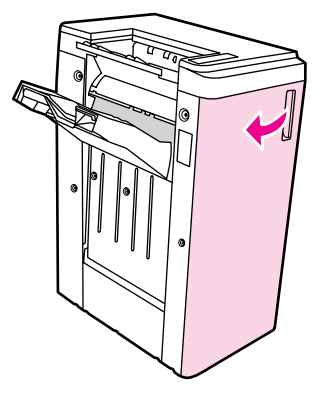

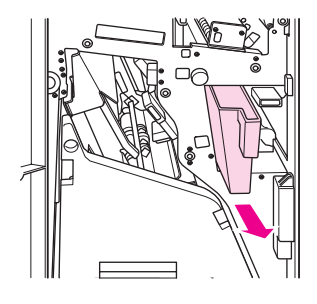

**2** Svuotare il raccoglitore della carta.

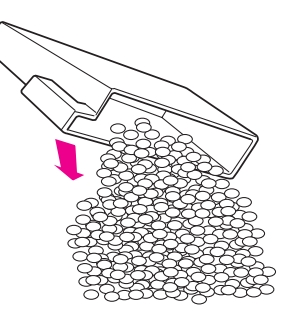

**3** Rimettere il raccoglitore nella posizione originale e chiudere lo sportello del dispositivo di finitura.

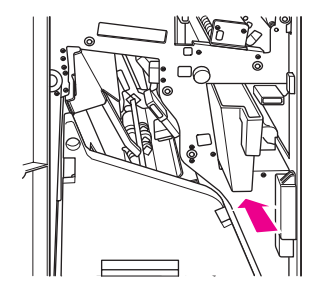

## <span id="page-38-0"></span>**7** Eliminazione della carta<br>*I* inceppata inceppata

#### <span id="page-39-1"></span><span id="page-39-0"></span>**Eliminazione della carta inceppata**

#### **AVVERTENZA!** Osservare con attenzione le seguenti indicazioni, per evitare danni alla persona:

- Nell'area posteriore destra dell'unità di stampa fronte-retro automatica viene generata alta tensione. Non toccare questa area se il prodotto MFP è collegato alla rete elettrica.
- La temperatura del fusore è molto alta. Evitare di toccare il fusore mentre si estrae l'unità di stampa fronte-retro automatica (ADU) o si elimina la carta inceppata.
- L'unità di stampa fronte-retro automatica è molto pesante. Estrarla con cautela.
- Non inserire le mani tra il telaio e l'unità di stampa fronte-retro automatica.
- Non infilare la mano nel vassoio degli opuscoli del dispositivo di finitura opzionale per rimuovere gli opuscoli, per evitare di ferirsi con l'unità di trascinamento del rullo.
- 

**ATTENZIONE** Quando si elimina la carta inceppata, accertarsi di rimuovere tutti i pezzetti di carta dal prodotto MFP. Evitare di toccare il tamburo o comunque di graffiarlo. Tenere lontano dall'area del tamburo qualsiasi oggetto metallico o magnetico, ad esempio orologi e gioielli.

> Quando si verifica un problema durante il caricamento della carta, la copia o la stampa vengono interrotte e sullo schermo compare un codice che indica che la carta si è inceppata. L'area da controllare è segnalata da un codice lampeggiante. Per vedere le istruzioni della Guida sullo schermo, toccare la spiegazione dell'illustrazione quando viene visualizzato il codice lampeggiante. Togliere la carta da tutte le aree segnalate. L'illustrazione seguente mostra un esempio di segnalazione di carta inceppata.

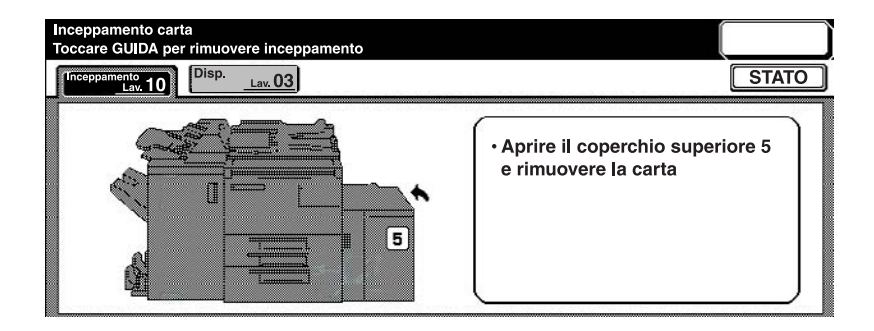

Nella seguente tabella sono riportati i codici relativi alle aree del prodotto MFP in cui possono aver luogo gli inceppamenti della carta.

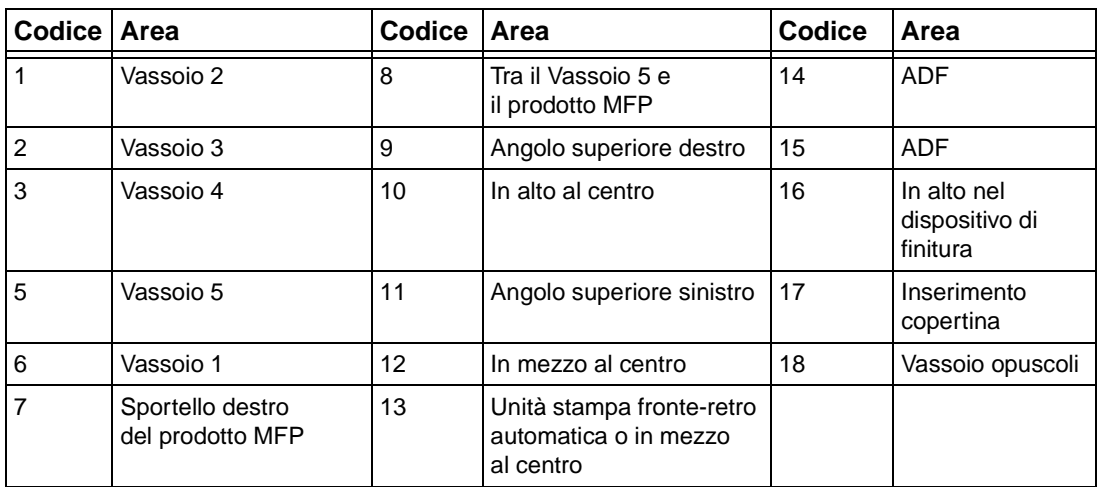

#### **Codici per gli inceppamenti della carta**

<span id="page-42-1"></span><span id="page-42-0"></span>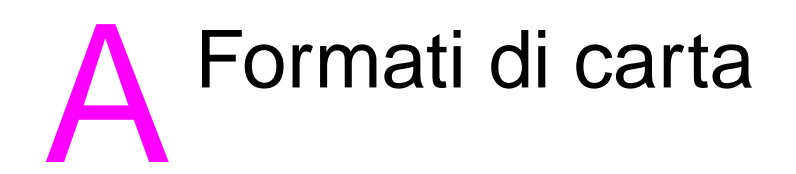

Nella seguente tabelle sono riportate le dimensioni dei formati di carta di uso comune.

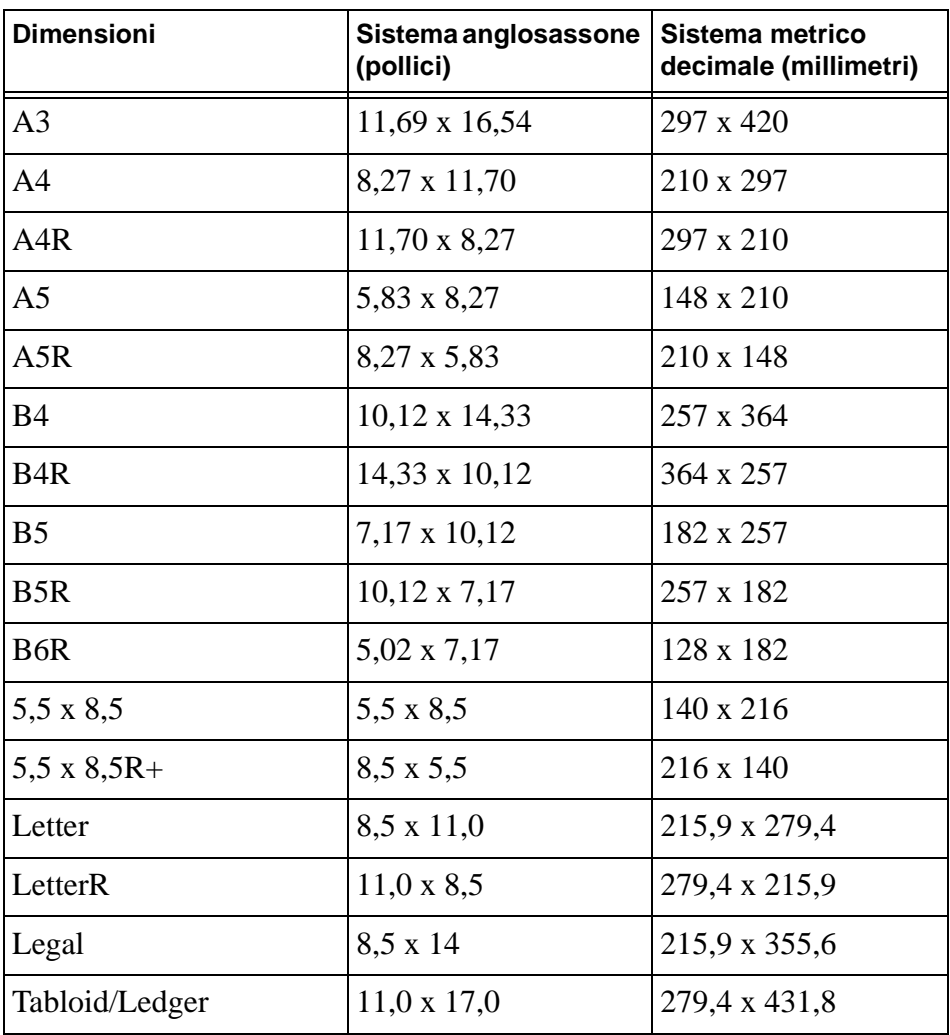

# <span id="page-44-0"></span>B Garanzia e informazioni di tipo legale

#### <span id="page-44-1"></span>**Dichiarazione di esclusione di garanzie di Hewlett-Packard**

- **1** HP non offre ai clienti alcuna garanzia sul prodotto MFP. Per informazioni sulla possibilità di stipulare un contratto di assistenza per questo prodotto, contattare il rivenditore autorizzato HP. Di seguito sono riportate le condizioni di garanzia per i materiali.
- **2** I prodotti HP possono contenere parti ricostruite equivalenti a parti nuove dal punto di vista delle prestazioni o parti che possono essere state oggetto di utilizzo incidentale.
- **3** NELLA MISURA CONSENTITA DALLE LEGGI LOCALI, LE SUDDETTE GARANZIE (SE ESISTENTI) SONO ESCLUSIVE. INOLTRE, NON ESISTE ALCUNA ALTRA GARANZIA O CONDIZIONE, NÉ SCRITTA NÉ ORALE, ESPRESSA O IMPLICITA. HP ESCLUDE SPECIFICATAMENTE OGNI GARANZIA IMPLICITA DI COMMERCIABILITÀ E DI IDONEITÀ PER UNO SCOPO SPECIFICO. Alcuni paesi/regioni o stati o giurisdizioni non consentono limitazioni alla durata di una garanzia implicita; pertanto la limitazione di cui sopra potrebbe non essere applicabile. Questa garanzia conferisce diritti legali specifici; tuttavia, l'utente potrebbe godere di altri diritti che variano a seconda del paese/regione, dello stato o della giurisdizione.
- **4** NELLA MISURA CONSENTITA DALLE LEGGI LOCALI, I RIMEDI PREVISTI IN QUESTA DICHIARAZIONE DI GARANZIA RAPPRESENTANO L'UNICA ED ESCLUSIVA TUTELA DELL'UTENTE. TRANNE CHE NEI CASI SOPRA INDICATI, HP O I SUOI FORNITORI NON SARANNO IN ALCUN CASO RESPONSABILI PER DANNI DIRETTI, SPECIALI, INCIDENTALI, CONSEQUENZIALI (INCLUSA LA PERDITA DI PROFITTI O DI DATI) O PER DANNI DI ALTRO TIPO, DERIVANTI DA ATTI LECITI, ILLECITI O DI ALTRA NATURA. Alcuni paesi/regioni, stati o giurisdizioni non consentono l'esclusione o la limitazione di responsabilità per danni diretti o indiretti, quindi la suddetta limitazione potrebbe non essere applicabile.
- **5** I TERMINI DI GARANZIA INDICATI IN QUESTA DICHIARAZIONE, TRANNE CHE NEI CASI CONSENTITI DALLA LEGGE, NON ESCLUDONO, LIMITANO O MODIFICANO, BENSÌ INTEGRANO, I DIRITTI PREVISTI DALLA LEGGE PER LA VENDITA DI QUESTO PRODOTTO.

### **Indice**

#### **A**

accension[e 5](#page-10-2) ADF [9](#page-14-1) aggiunta di tone[r 28](#page-33-1) alimentatore automatico di documenti [9](#page-14-1)

#### **C**

caricamento dei vassoi formati di cart[a 25](#page-30-1) caricamento del Vassoio 1 [18](#page-23-3) caricamento del Vassoio 2 [19](#page-24-2) caricamento del Vassoio 3 [19](#page-24-2) caricamento del Vassoio 4 [21](#page-26-2) caricamento del Vassoio 5 [23](#page-28-2) carta inceppata [34](#page-39-1) Codici 34 codici, inceppamenti della carta 34 copertine, aggiunta [12](#page-17-3) copia fronte-retro [11](#page-16-4) creazione di opuscol[i 13](#page-18-2) cucitura [11](#page-16-5) formati di cart[a 13](#page-18-3)

#### **D**

dimensioni formati di cart[a 37](#page-42-1)

#### **E**

eliminazione della carta inceppata [34](#page-39-1)

#### **F**

formati di carta cucitura [13](#page-18-3) di uso comune [37](#page-42-1) inserimento di copertine [13](#page-18-4) piegatura [13](#page-18-4) praticare for[i 13](#page-18-3) riempimento dei vasso[i 25](#page-30-1) formati di carta per la funzione di finitura [13](#page-18-4)

#### **G**

Guida [5](#page-10-3)

#### **I**

immagini più grandi [10](#page-15-3) immagini più piccole [10](#page-15-3) inceppamenti della cart[a 34](#page-39-1) ingrandimento [10](#page-15-3) inserimento di copertin[e 12](#page-17-3) formati di cart[a 13](#page-18-3)

#### **M**

modalità guida [5](#page-10-3)

#### **N**

Numer[o ii](#page-3-0)

#### **O**

opuscoli, creazion[e 13](#page-18-2) orientament[o 10](#page-15-4) originali di dimensioni miste [10](#page-15-5) originali di misure divers[e 10](#page-15-5)

#### **P**

pannello di controll[o 3](#page-8-1) perforatura [11](#page-16-6) piano di vetr[o 8](#page-13-1) piegatura formati di cart[a 13](#page-18-4) piegatura central[e 12](#page-17-4) piegatura di fogli [12](#page-17-4) piegatura di letter[e 12](#page-17-5) piegatura di opuscol[i 12](#page-17-4) piegatura in tre parti [12](#page-17-5) praticare 2 for[i 11](#page-16-6) praticare 3 for[i 11](#page-16-6) praticare fori [11](#page-16-6) formati di cart[a 13](#page-18-3) punti di cucitur[a 11](#page-16-5)

#### **R**

riduzione [10](#page-15-3) riempimento dei vassoi formati di cart[a 25](#page-30-1) riempimento del Vassoio [1 18](#page-23-3) riempimento del Vassoio [2 19](#page-24-2) riempimento del Vassoio [3 19](#page-24-2) riempimento del Vassoio [4 21](#page-26-2) riempimento del Vassoio [5 23](#page-28-2)

#### **S**

schermo di stamp[a 16](#page-21-2) sostituzione del tone[r 28](#page-33-1) spegniment[o 5](#page-10-2) stampa [16](#page-21-2) stampa fronte-retro [11](#page-16-4) svuotare il raccoglitore della carta [32](#page-37-1)

#### **V**

vassoi formati di carta supportat[i 25](#page-30-1) Vassoio 1 [18](#page-23-3) Vassoio 2 [19](#page-24-2) Vassoio 3 [19](#page-24-2) Vassoio 4 [21](#page-26-2) Vassoio 5 [23](#page-28-2) vetro della superficie di scansione [8](#page-13-1)

#### **Z**

zoom orizzontal[e 10](#page-15-6) zoom vertical[e 10](#page-15-6)

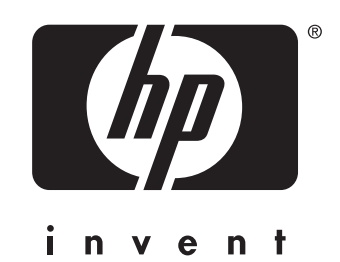

© 2003 Copyright Hewlett-Packard Development Company, L.P.

www.hp.com

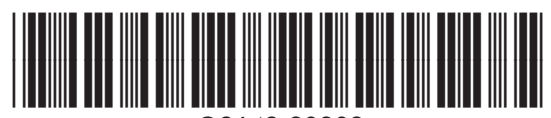

Q3643-90903